#### 2024年度春期

# 「受講資格確認試験」「健康食品管理士/食の安全管理士認定試験」 Web試験について

2024年度春期「受講資格確認試験」及び「健康食品管理士/食の安全管理士認定 試験」に関してオンラインによる試験(以下、Web試験とする。)を以下のよう に導入します。受験予定の方は、各自で受験の準備を進めてくださるようお願い いたします。

#### ● Web試験概要

# 試験時間:10:00~11:30(入室は40分前より可能です。)

※試験開始10分前 (9:50)に全体説明を行います。15分前 (9:45)には後述す るZoomミーティングへ参加してください。

#### 試験解答時間:90分

#### 試験方法:択一式学科試験

※出題範囲、採点方法、難易度は従来と変わりありません。

#### 【使用機器】

カメラ機能が搭載されたPC(スマホ、タブレットは不可)

# 【推奨環境】

○Windows

- ・OS:Windows10以降
- ・ブラウザ:Microsoft Edge、Google Chrome

○Mac

- ・OS:10.X以降
- ・ブラウザ:Google Chrome

※安定した通信環境(安定したWi-Fi通信あるいは有線LAN接続通信)を準備く ださい。通信環境がない場合には、レンタルWi-Fiなどの活用も検討してくださ い。

【Zoomアプリを使用したカメラ確認】

試験当日は、Zoomアプリ(オンライン会議ツール)を使用してカメラに顔を 映しながら、受験していただきます。試験中の様子は録画をさせていただきま す。(但し、不正行為確認以外の目的では使用しません。)カメラを装備してい るPCをご利用ください。できるだけビデオカメラ映像や音声がスムーズで鮮明な 機器を用いてください。スクリーンセーバーや省エネモードなど、画面が映らな くなる可能性のある設定は全て解除しておいてください。

【受験申請前の動作確認のお願い】

受験申請前にWeb試験を受験するための動作確認を行ってください。

1. 試験サイトでの動作確認

○動作確認用URL

https://ffc.jafsra.or.jp/ffcexm/

(ログインID:guest20 パスワードguest20)

○動作確認方法

①ログイン後、「はじめての方へ」をクリックする。

- ②「動作確認用テスト」をクリックする。
- ③「問題を受験する」をクリックする。
- ④「受験を開始する」をクリックする。 以下の内容をチェックする。
	- ・100問が表示されること
	- ・次の問題を表示する際に、ネットの接続が途切れないこと
	- ・残り時間が表示されること
	- ・制限時間後に解答の送信が行われること

※解答は制限時間を超えると自動的に送信され、受験前の画面に戻ります。

2.Zoomアプリのダウンロード

Zoomを使用できる環境を整えてください。個人登録をする必要はありません が、「Zoomクライアント」アプリを事前にダウンロードしてください。Zoomの テストミーティングでビデオカメラの接続確認を行い、カメラの動作確認を行っ てください。

【接続確認手順(Zoomヘルプセンターより抜粋)】 ①Zoomのテストミーティングへアクセスする。

http://zoom.us/test

②青い「参加」ボタンをクリックする。

- ③ブラウザでダイアログが表示されたら、「Zoomミーティングを開く」 をクリックする。コンピューターにZoomがインストールされていない場合 は、プロンプト(指示)に従ってZoomをダウンロードし、インストールす る。
- ④マイク、オーディオのテストを行う。
- ⑤「ビデオ付きで参加」をクリックし、自身が表示されるか確認する。

【試験当日までの事前準備】

1. 試験サイトのログインの確認

受験生の方へログインID(受験番号)とパスワードを送付しますので、試験日 までに、試験サイトへログインができるかどうかを必ずご確認ください。画面右 上にご自身の名前が表記されていることをご確認ください。ログインができない 場合は、事務局までご連絡ください。(ログインに関するお問合せは平日のみお 受けできますので、なるべくお早めにご確認ください。)

試験サイトURL https://ffc.jafsra.or.jp/ffcexm/

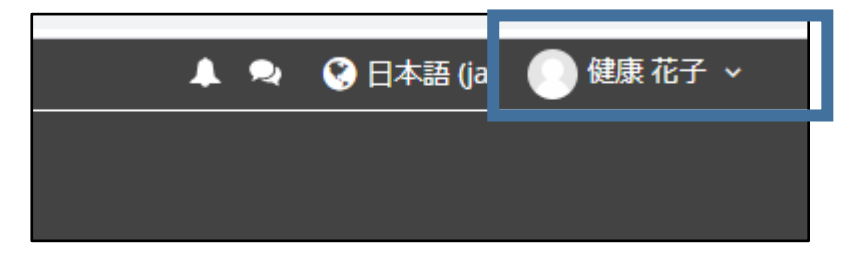

# ● Web試験当日の流れ

1. Zoomへアクセスする (ミーティングに参加する)

試験開始15分前 (9:45) までに、指定されたIDでZoomに入り、パスコードを入 力し、許可されるまで待機してください。ID・パスコードは後日受験生の方へお 送りする受験票に記載しています。万一、Zoomに入れない場合は、事務局(認定 校の学生は認定校担当教員)に電話をかけ、指示に従ってください。

①Zoomアプリを起動します。

(必ずアプリから起動してください。Zoomホームページ「ミーティングに参加す る」からはアクセスしないでください。後述③の受験番号が入力できません。)

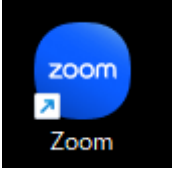

②「ミーティングに参加」をクリックします。

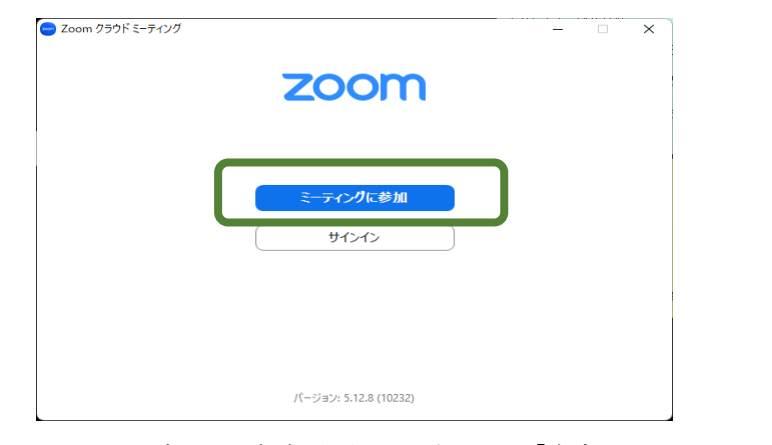

③ミーティングID・受験番号を入力し、「参加」をクリックします。

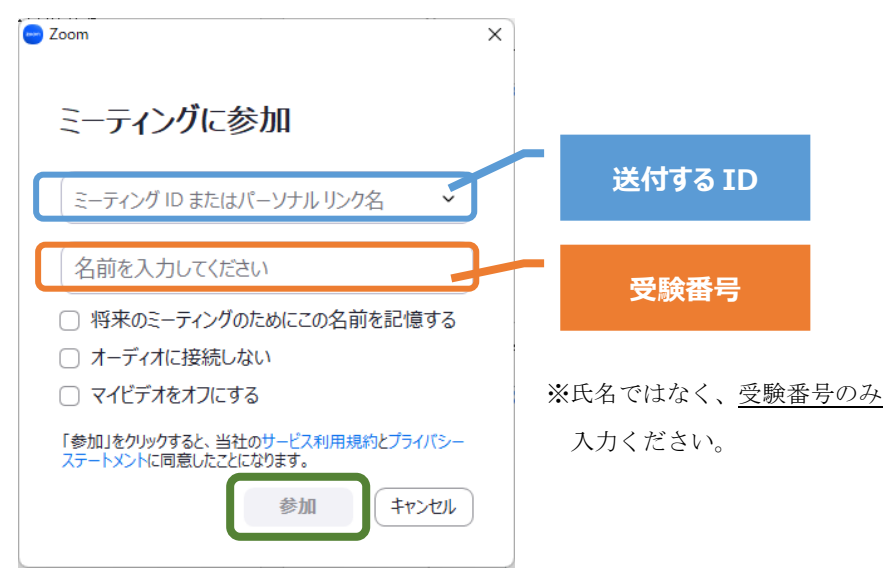

④パスコードを入力し、「ミーティングに参加する」をクリックします。

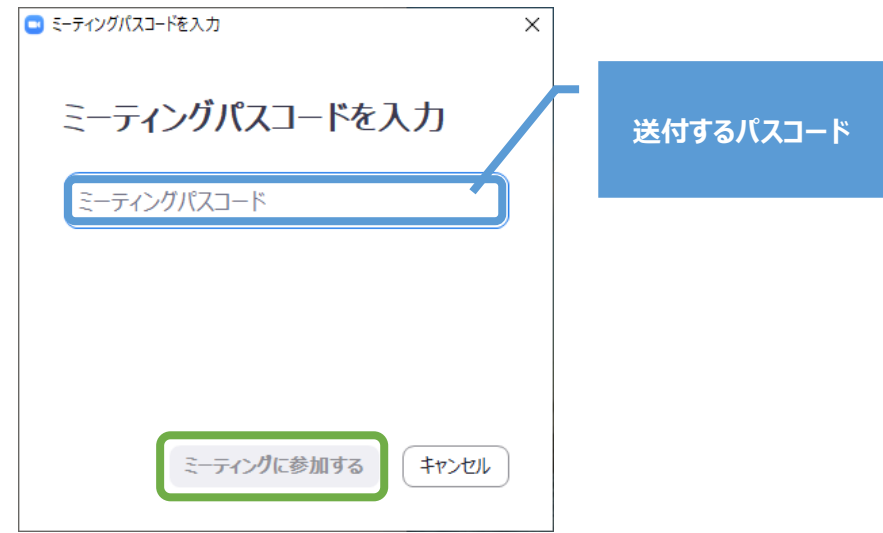

⑤ご自身が映った画面が表示されます。「ビデオ付きで参加」をクリックしま す。

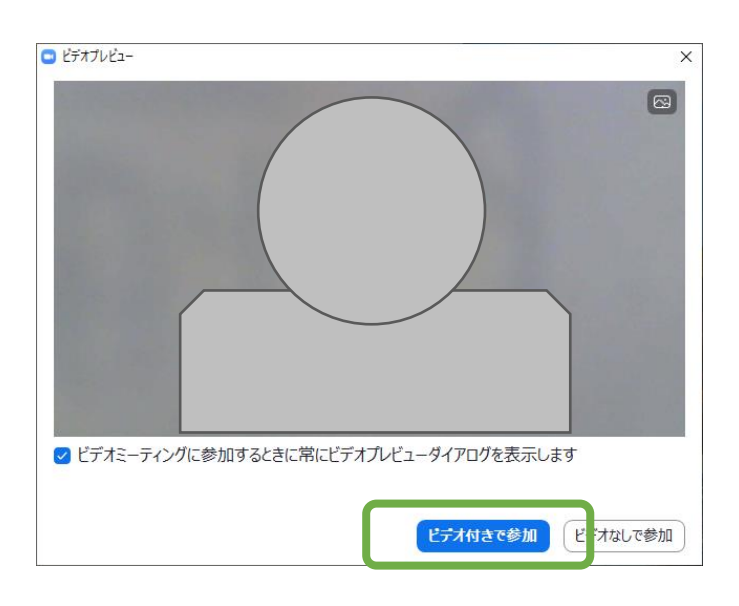

- ⑥「ミーティングのホストは間もなくミーティングへの参加を許可します、もう しばらくお待ちください。」と表示された画面が表示されます。監督者が許可 を行いますので、そのままお待ちください。
- ⑦ 監督者が、受験番号を確認し、ミーティングへの参加を許可します。「どの ようにオーディオ会議に参加しますか?」と表示されたら(表示されない場合 もあります)、「コンピューターでオーディオに参加」をクリックします。

Zoomミーティングへの参加を許可されたら、ビデオカメラをオン、マイクが ミュート(オフ)になっていることを確認してください。ミーティング参加後 は監督者の指示以外Zoomの操作は行わないでください。(試験時間中に、監 督者が受験生のマイク等を操作する場合があります。) ご自身のZoom画面左 下が以下のような設定になっていることを確認してください。

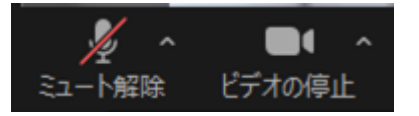

⑧ 万一、試験の最中に通信回線が切れた場合には、再度 Zoomに入りなおし、 試験を続行してください。試験が続行できない場合は、試験監督者に至急電 話をかけ、監督者の指示に従ってください。

※スクリーンセーバーや省エネモードなど、画面が映らなくなる可能性の ある設定は全て解除しておいてください。

- 2.試験サイトへのログイン
- ①送付している受験番号とパスワードを入力し、試験サイトへログインしてく ださい。
- ②「2024年度春期認定試験」または「2024年度受講資格確認試験」をクリック し、試験問題を開始できる状態にしてください。
- 3.全体説明
	- ①監督者による試験開始前の連絡事項を行います。試験開始10分前(9:50)に 行いますので、15分前 (9:45)にはパソコン前に着席していてください。

4.試験開始

- ①監督者が試験開始の合図をしますので、「受験を開始する」をクリックして 試験を始めてください。「受験を開始する」をクリックした時点から制限時 間がカウントされます。
- ②試験開始から90分が経過すると、自動的に解答が送信されます。受験生の方 は試験開始の前の画面に戻りますので、監督者の指示があるまでそのまま待 機してください。
- ③試験の途中退出は40分まで認めません。40分が経過し、試験を終了される場 合は、「テストを終了する」をクリックし、解答を送信してください。解答 送信が完了しましたら(以下の画面が表示されます)、Zoomより退出をして ください。Zoomから退出された時点で監督者は『退出した』とみなします。

<例:解答送信が完了している場合の画面(画像は2021年春期試験のものです>

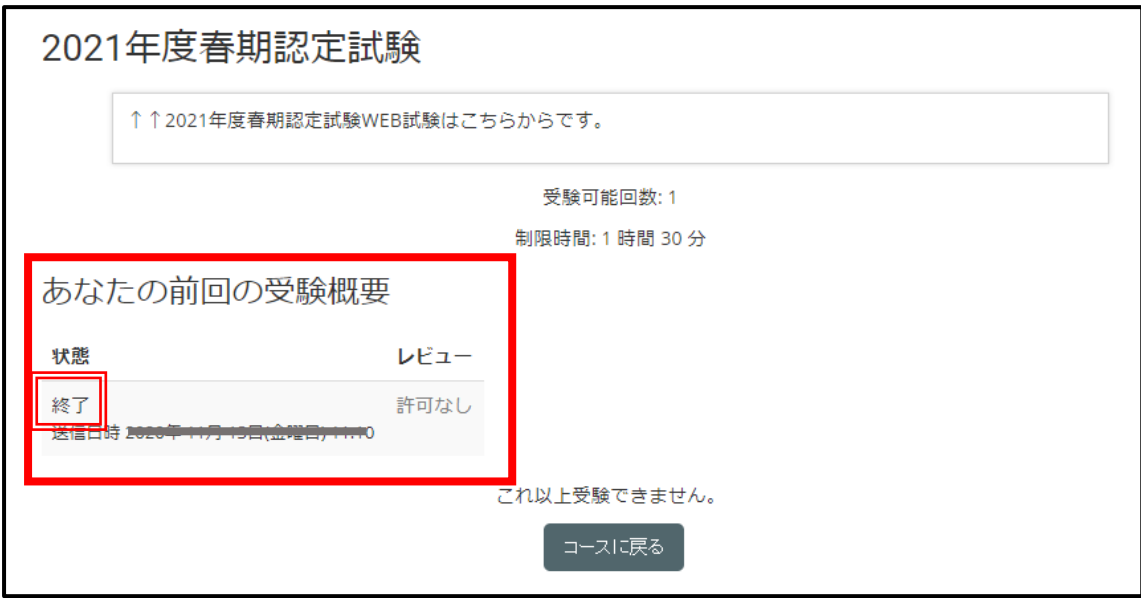

# ● その他注意事項

不正行為防止の観点から、以下の点に留意してください。なお、不正行為が確認 された場合には、合格後であっても不合格にする場合があります。

- ① 試験開始前に、部屋の様子を映していただく場合があります。(手鏡で映し ていただく場合もあるので、手鏡を1つ準備しておいてください。)
- ② 不正行為の確認のため、試験監督者が試験の様子を録画します。(不正行為 確認の目的以外では使用いたしません。)
- ③ 当日は本人確認のため、受験票の提示を求める可能性がございますので、手 元に準備してください。
- ④ 試験中は、カメラはバストショット胸から上、顔がすべて映り込むように設 定してください。試験中に、視線・顔の向きや手先の動きが不自然な場合や顔 などがビデオカメラ画面から隠れるようなことがあれば、不正を疑います。
- ⑤ 試験の最中に接続が切れた場合には、不正が疑われることになりますので、 そのようなことのないよう、通信環境については十分な配慮をするとともに、 使われるコンピューターに関しては、あらかじめ、スクリーンセーバーや、省 エネモード(自動切断)などの設定を解除しておいてください。
- ⑥上記の他、以下の行為をした場合は不正行為とみなします。
	- ・他者によるなりすまし受験やカンニング行為
	- ・試験中の記録・録音・録画、同時中継やSNS等への公開
	- ・試験中に知り得た情報(試験内容、他受験生の個人情報等)を他者へ情報 提供した場合
	- ・Web試験に使用しないスマートフォン、携帯電話、自宅電話子機等の使用
	- ・試験監督者の指示する以外のパソコン操作(インターネット検索等)

その他、ご質問がございましたら、事務局へご連絡ください。

一般社団法人 日本食品安全協会 事務局

TEL: 059-381-1510 / FAX: 059-381-1511

E-mail: info@jafsra.or.jp